# **Citrix CloudPlatform (powered by Apache CloudStack) Version 3.0.7 Release Notes**

**Revised June 17, 2013 4:15 am Pacific**

**CİTRIX** 

### **Citrix CloudPlatform (powered by Apache CloudStack) Version 3.0.7 Release Notes Revised June 17, 2013 4:15 am Pacific**

© 2012 Citrix Systems, Inc. All rights reserved. Specifications are subject to change without notice. Citrix Systems, Inc., the Citrix logo, Citrix XenServer, Citrix XenCenter, and CloudPlatform are trademarks or registered trademarks of Citrix Systems, Inc. All other brands or products are trademarks or registered trademarks of their respective holders.

Release notes for CloudPlatform version 3.0.7.

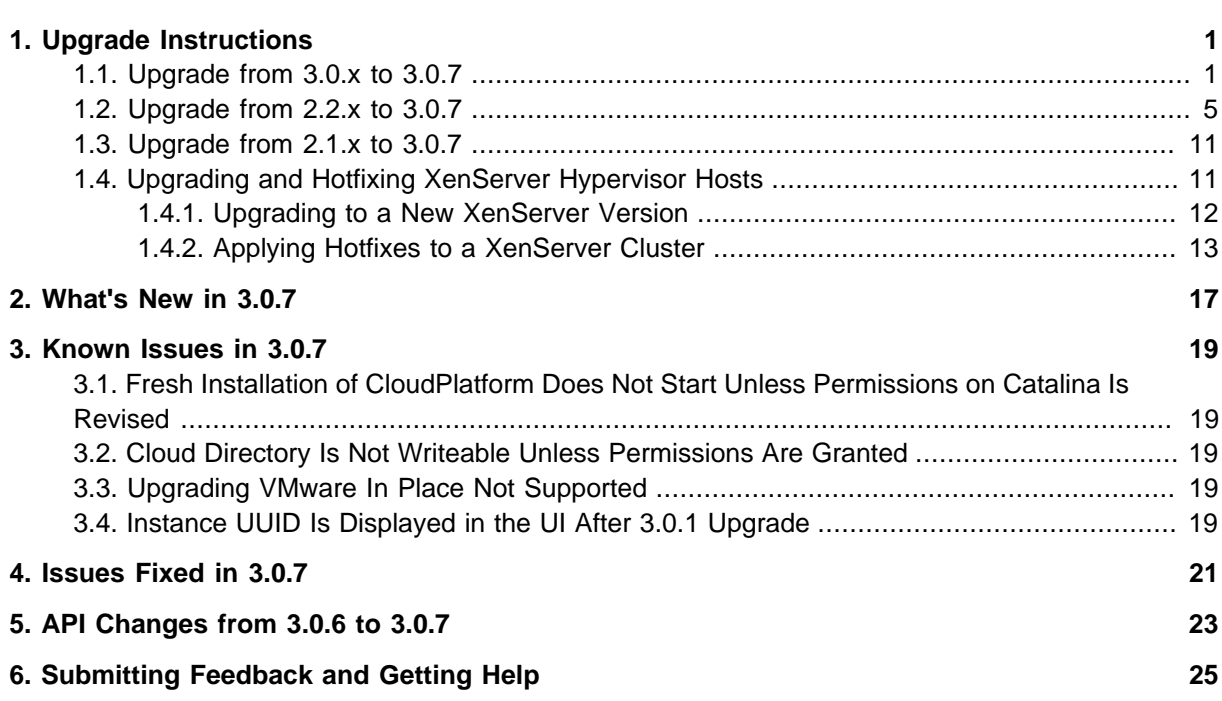

# <span id="page-4-0"></span>**Upgrade Instructions**

### <span id="page-4-1"></span>**1.1. Upgrade from 3.0.x to 3.0.7**

Perform the following to upgrade from version 3.0.0, 3.0.1, 3.0.2, 3.0.3, 3.0.4, 3.0.5, or 3.0.6 to version 3.0.7.

1. If you are upgrading from 3.0.0 or 3.0.1, ensure that you query your IP address usage records and process them; for example, issue invoices for any usage that you have not yet billed users for.

Starting in 3.0.2, the usage record format for IP addresses is the same as the rest of the usage types. Instead of a single record with the assignment and release dates, separate records are generated per aggregation period with start and end dates. After upgrading, any existing IP address usage records in the old format will no longer be available.

- 2. (VMware only) In each zone that includes VMware hosts, you need to add a new system VM template.
	- a. While running the existing 3.0.x system, log in to the UI as root administrator.
	- b. In the left navigation bar, click Templates.
	- c. In Select view, click Templates.
	- d. Click Register template.

The Register template dialog box is displayed.

e. In the Register template dialog box, specify the following values (do not change these):

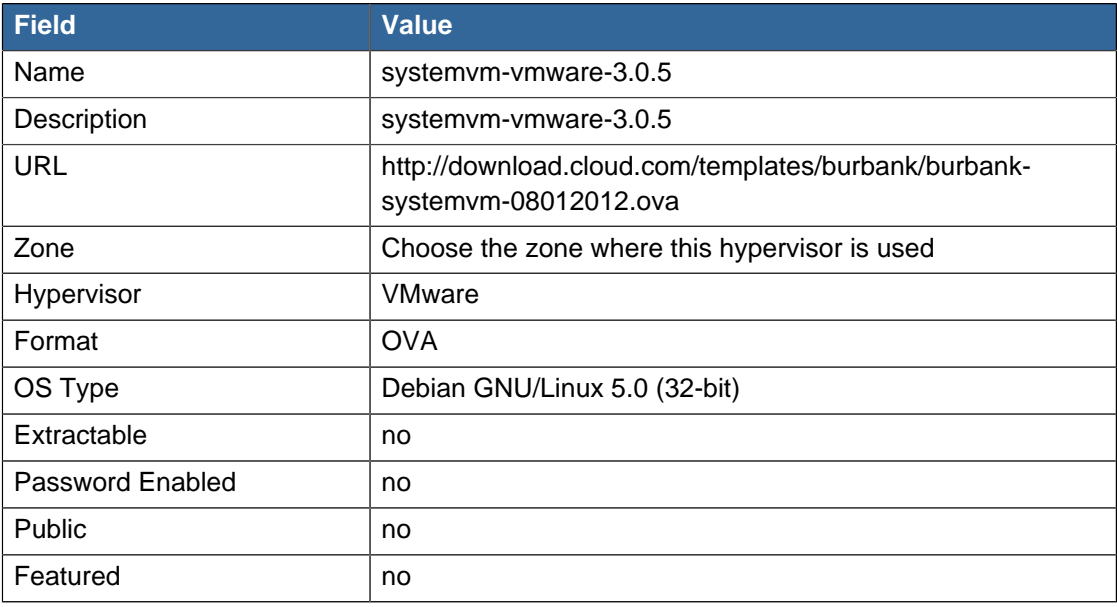

- f. Watch the screen to be sure that the template downloads successfully and enters the READY state. Do not proceed until this is successful.
- 3. Stop all Usage Servers if running. Run this on all Usage Server hosts.

# service cloud-usage stop

4. Stop the Management Servers. Run this on all Management Server hosts.

# service cloud-management stop

5. On the MySQL master, take a backup of the MySQL databases. We recommend performing this step even in test upgrades. If there is an issue, this will assist with debugging.

In the following commands, it is assumed that you have set the root password on the database, which is a CloudPlatform recommended best practice. Substitute your own MySQL root password.

```
# mysqldump -u root -p<mysql_password> cloud >> cloud-backup.dmp
# mysqldump -u root -p<mysql_password> cloud_usage > cloud-usage-backup.dmp
```
<span id="page-5-0"></span>6. Download CloudPlatform 3.0.7 onto the management server host where it will run. Get the software from the following link:

<https://www.citrix.com/English/ss/downloads/>.

You need a [My Citrix Account](http://www.citrix.com/lang/English/publicindex.asp?destURL=%2FEnglish%2FmyCitrix%2Findex.asp%3F#)<sup>1</sup>.

7. Upgrade the CloudPlatform packages. You should have a file in the form of "CloudStack-3.0.7- N-OSVERSION.tar.gz". Untar the file, then run the install.sh script inside it. Replace the file and directory names below with those you are using:

```
# tar xzf CloudStack-3.0.7-N-OSVERSION.tar.gz
# cd CloudStack-3.0.7-N-OSVERSION
# ./install.sh
```
You should see a few messages as the installer prepares, followed by a list of choices.

8. Choose "U" to upgrade the package

 $\mathsf{H}$ 

You should see some output as the upgrade proceeds, ending with a message like "Complete! Done."

<span id="page-5-1"></span>9. If you have made changes to your existing copy of the file components.xml in your previousversion CloudPlatform installation, the changes will be preserved in the upgrade. However, you need to do the following steps to place these changes in a new version of the file which is compatible with version 3.0.7.

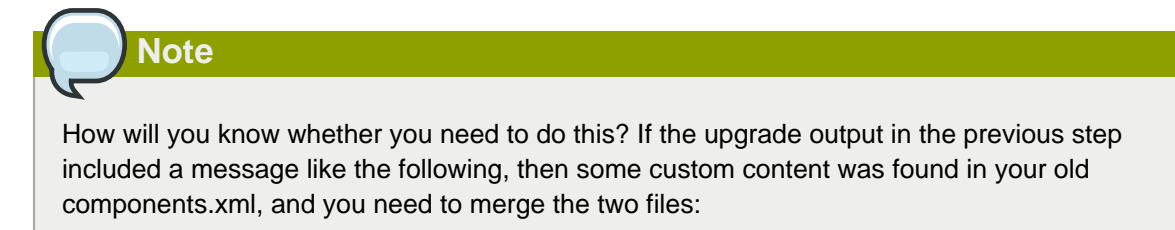

<sup>1</sup> <http://www.citrix.com/lang/English/publicindex.asp?destURL=%2FEnglish%2FmyCitrix%2Findex.asp%3F#>

warning: /etc/cloud/management/components.xml created as /etc/cloud/management/ components.xml.rpmnew

a. Make a backup copy of your /etc/cloud/management/components.xml file. For example:

# mv /etc/cloud/management/components.xml /etc/cloud/management/components.xml-backup

b. Copy /etc/cloud/management/components.xml.rpmnew to create a new /etc/cloud/ management/components.xml:

```
# cp -ap /etc/cloud/management/components.xml.rpmnew /etc/cloud/management/
components.xml
```
c. Merge your changes from the backup file into the new components.xml file.

```
# vi /etc/cloud/management/components.xml
```
- 10. Repeat steps  $6 9$  $6 9$  $6 9$  on each management server node.
- 11. Start the first Management Server. Do not start any other Management Server nodes yet.

# service cloud-management start

Wait until the databases are upgraded. Ensure that the database upgrade is complete. After confirmation, start the other Management Servers one at a time by running the same command on each node.

**Note**

Failing to restart the Management Server indicates a problem in the upgrade. Restarting the Management Server without any issues indicates that the upgrade is successfully completed.

12. Start all Usage Servers (if they were running on your previous version). Perform this on each Usage Server host.

# service cloud-usage start

- 13. (KVM only) Additional steps are required for each KVM host. These steps will not affect running guests in the cloud. These steps are required only for clouds using KVM as hosts and only on the KVM hosts.
	- a. Copy the CloudPlatform 3.0.7 tar file to the host, untar it, and change directory to the resulting directory.
	- b. Stop the running agent.

# service cloud-agent stop

c. Update the agent software.

- # ./install.sh
- d. Choose "U" to update the packages.
- e. Start the agent.

# service cloud-agent start

14. Log in to the CloudPlatform UI as administrator, and check the status of the hosts. All hosts should come to Up state (except those that you know to be offline). You may need to wait 20 or 30 minutes, depending on the number of hosts.

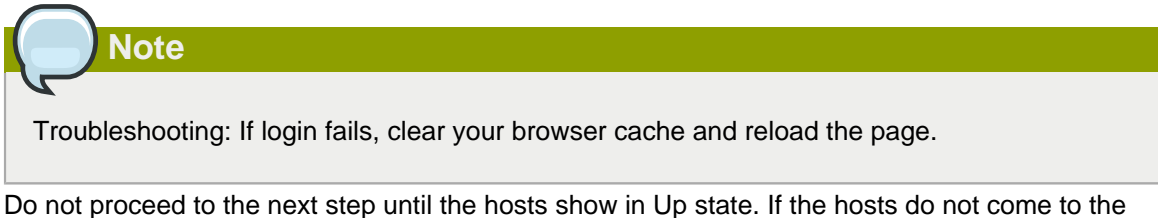

Up state, contact support.

- 15. If you are upgrading from 3.0.1 or 3.0.2, perform the following:
	- a. Ensure that the admin port is set to 8096 by using the "integration.api.port" global parameter.

This port is used by the cloud-sysvmadm script at the end of the upgrade procedure. For information about how to set this parameter, see "Edit the Global Configuration Settings" in the Advanced Installation Guide.

b. Restart the Management Server.

**Note**

If you don't want the admin port to remain open, you can set it to null after the upgrade is done and restart the management server

16. Run the following script to stop, then start, all Secondary Storage VMs, Console Proxy VMs, and virtual routers. Run the script once on one management server. Substitute your own IP address of the MySQL instance, the MySQL user to connect as, and the password to use for that user. In addition to those parameters, provide the "-a" argument. For example:

```
# nohup cloud-sysvmadm -d 192.168.1.5 -u cloud -p password -a > sysvm.log 2>&1 &
# tail -f sysvm.log
```
This might take up to an hour or more to run, depending on the number of accounts in the system.

17. (XenServer only) If needed, upgrade all Citrix XenServer hypervisor hosts in your cloud to a version supported by CloudPlatform 3.0.7 and apply any required hotfixes. Instructions for upgrading XenServer software and applying hotfixes can be found in [Section 1.4, "Upgrading and](#page-14-1) [Hotfixing XenServer Hypervisor Hosts"](#page-14-1).

### **Note**

Troubleshooting tip: If passwords which you know to be valid appear not to work after upgrade, or other UI issues are seen, try clearing your browser cache and reloading the UI page.

### <span id="page-8-0"></span>**1.2. Upgrade from 2.2.x to 3.0.7**

1. Ensure that you query your IPaddress usage records and process them; for example, issue invoices for any usage that you have not yet billed users for.

Starting in 3.0.2, the usage record format for IP addresses is the same as the rest of the usage types. See [CS-8222](http://bugs.cloudstack.org/browse/CS-8222)<sup>2</sup>. Instead of a single record with the assignment and release dates, separate records are generated per aggregation period with start and end dates. After upgrading to 3.0.7, any existing IP address usage records in the old format will no longer be available.

2. If you are using version 2.2.0 - 2.2.13, first upgrade to 2.2.14 by using the instructions in the 2.2.14 Release Notes.

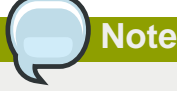

(KVM only) If KVM hypervisor is used in your cloud, be sure you completed the step to insert a valid username and password into the host details table on each KVM node as described in the 2.2.14 Release Notes. This step is critical, as the database will be encrypted after the upgrade to 3.0.7.

- 3. While running the 2.2.x system (which by this step should be at version 2.2.14 or greater), log in to the UI as root administrator.
- 4. Using the UI, add a new System VM template for each hypervisor type that is used in your cloud. In each zone, add a system VM template for each hypervisor used in that zone
	- a. In the left navigation bar, click Templates.
	- b. In Select view, click Templates.
	- c. Click Register template.

The Register template dialog box is displayed.

d. In the Register template dialog box, specify the following values depending on the hypervisor type (do not change these):

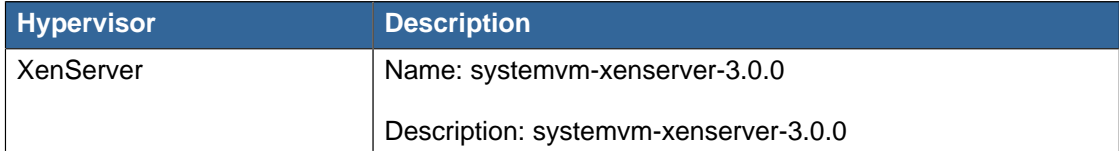

<sup>&</sup>lt;sup>2</sup> <http://bugs.cloudstack.org/browse/CS-8222>

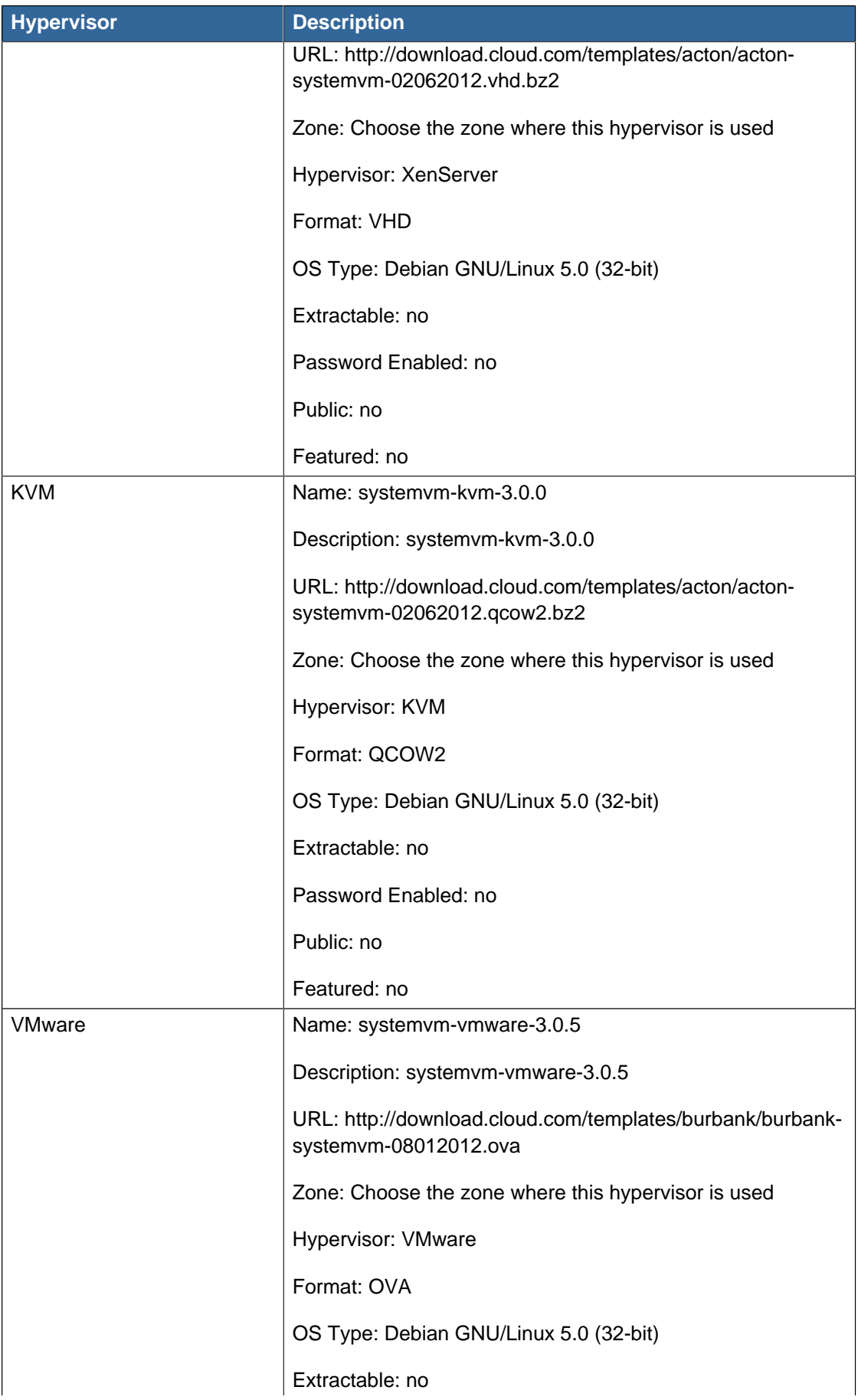

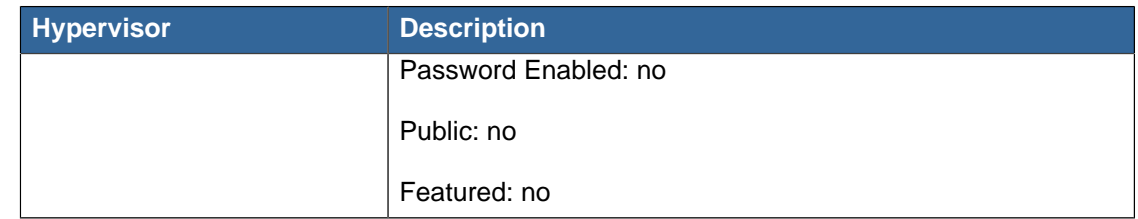

- e. Watch the screen to be sure that the template downloads successfully and enters the READY state. Do not proceed until this is successful
- f. If you use more than one type of hypervisor in your cloud, repeat these steps to download the system VM template for each hypervisor type.

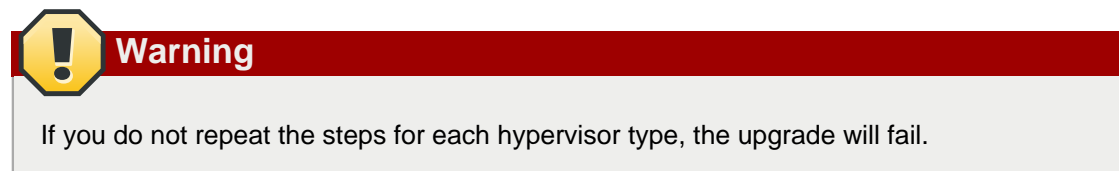

5. Stop all Usage Servers if running. Run this on all Usage Server hosts.

# service cloud-usage stop

6. Stop the Management Servers. Run this on all Management Server hosts.

# service cloud-management stop

7. On the MySQL master, take a backup of the MySQL databases. We recommend performing this step even in test upgrades. If there is an issue, this will assist with debugging.

In the following commands, it is assumed that you have set the root password on the database, which is a CloudPlatform recommended best practice. Substitute your own MySQL root password.

```
# mysqldump -u root -p<mysql_password> cloud >> cloud-backup.dmp
# mysqldump -u root -p<mysql_password> cloud_usage > cloud-usage-backup.dmp
```
<span id="page-10-0"></span>8. Download CloudPlatform 3.0.7 onto the management server host where it will run. Get the software from the following link:

<https://www.citrix.com/English/ss/downloads/>

You need a [My Citrix Account](http://www.citrix.com/lang/English/publicindex.asp?destURL=%2FEnglish%2FmyCitrix%2Findex.asp%3F#)<sup>3</sup>.

9. Upgrade the CloudPlatform packages. You should have a file in the form of "CloudStack-3.0.7- N-OSVERSION.tar.gz". Untar the file, then run the install.sh script inside it. Replace the file and directory names below with those you are using:

<sup>#</sup> tar xzf CloudStack-3.0.7-N-OSVERSION.tar.gz

<sup>#</sup> cd CloudStack-3.0.7-N-OSVERSION

<sup>3</sup> <http://www.citrix.com/lang/English/publicindex.asp?destURL=%2FEnglish%2FmyCitrix%2Findex.asp%3F#>

# ./install.sh

You should see a few messages as the installer prepares, followed by a list of choices.

10. Choose "U" to upgrade the package.

```
> U
```
11. If you have made changes to your existing copy of the file components.xml in your previousversion CloudPlatform installation, the changes will be preserved in the upgrade. However, you need to do the following steps to place these changes in a new version of the file which is compatible with version 3.0.7.

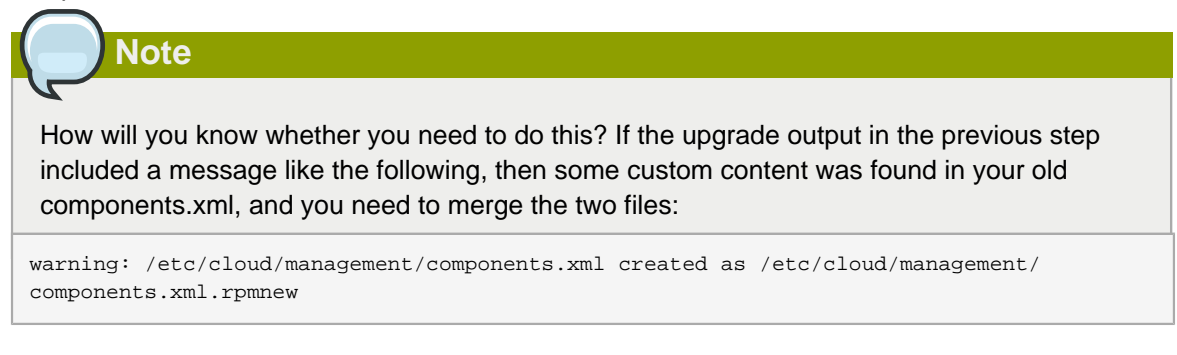

a. Make a backup copy of your /etc/cloud/management/components.xml file. For example:

# mv /etc/cloud/management/components.xml /etc/cloud/management/components.xml-backup

b. Copy /etc/cloud/management/components.xml.rpmnew to create a new /etc/cloud/ management/components.xml:

# cp -ap /etc/cloud/management/components.xml.rpmnew /etc/cloud/management/ components.xml

c. Merge your changes from the backup file into the new components.xml file.

# vi /etc/cloud/management/components.xml

- 12. If you have made changes to your existing copy of the /etc/cloud/management/db.properties file in your previous-version CloudPlatform installation, the changes will be preserved in the upgrade. However, you need to do the following steps to place these changes in a new version of the file which is compatible with version 3.0.7.
	- a. Make a backup copy of your file /etc/cloud/management/db.properties. For example:

# mv /etc/cloud/management/db.properties /etc/cloud/management/db.properties-backup

b. Copy /etc/cloud/management/db.properties.rpmnew to create a new /etc/cloud/management/ db.properties:

```
# cp -ap /etc/cloud/management/db.properties.rpmnew etc/cloud/management/
db.properties
```
c. Merge your changes from the backup file into the new db.properties file.

```
# vi /etc/cloud/management/db.properties
```
<span id="page-12-0"></span>13. On the management server node, run the following command. It is recommended that you use the command-line flags to provide your own encryption keys. See Password and Key Encryption in the Installation Guide.

```
# cloud-setup-encryption -e <encryption_type> -m <management_server_key> -k
 <database_key>
```
When used without arguments, as in the following example, the default encryption type and keys will be used:

- (Optional) For encryption\_type, use file or web to indicate the technique used to pass in the database encryption password. Default: file.
- (Optional) For management\_server\_key, substitute the default key that is used to encrypt confidential parameters in the properties file. Default: password. It is highly recommended that you replace this with a more secure value
- (Optional) For database\_key, substitute the default key that is used to encrypt confidential parameters in the CloudPlatform database. Default: password. It is highly recommended that you replace this with a more secure value.
- 14. Repeat steps  $8 13$  $8 13$  $8 13$  on every management server node. If you provided your own encryption key in step  $13$ , use the same key on all other management servers.
- 15. Start the first Management Server. Do not start any other Management Server nodes yet.

# service cloud-management start

Wait until the databases are upgraded. Ensure that the database upgrade is complete. After confirmation, start the other Management Servers one at a time by running the same command on each node.

16. Start all Usage Servers (if they were running on your previous version). Perform this on each Usage Server host.

# service cloud-usage start

17. (KVM only) Additional steps are required for each KVM host. These steps will not affect running guests in the cloud. These steps are required only for clouds using KVM as hosts and only on the KVM hosts.

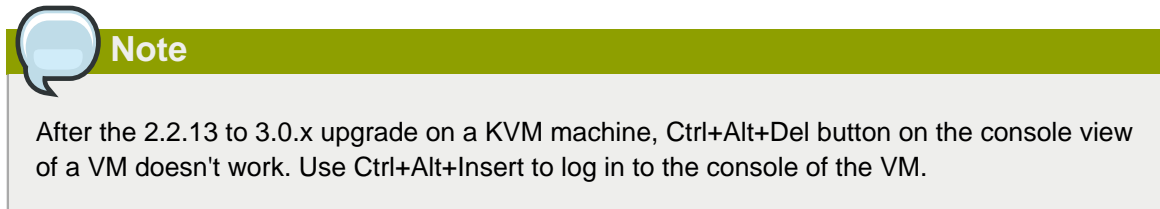

- a. Copy the CloudPlatform 3.0.7 .tgz download to the host, untar it, and cd into the resulting directory.
- b. Stop the running agent.

# service cloud-agent stop

c. Update the agent software.

# ./install.sh

- d. Choose "U" to update the packages.
- e. Start the agent.

# service cloud-agent start

18. Log in to the CloudPlatform UI as admin, and check the status of the hosts. All hosts should come to Up state (except those that you know to be offline). You may need to wait 20 or 30 minutes, depending on the number of hosts.

Do not proceed to the next step until the hosts show in the Up state. If the hosts do not come to the Up state, contact support.

- 19. Run the following script to stop, then start, all Secondary Storage VMs, Console Proxy VMs, and virtual routers.
	- a. Run the command once on one management server. Substitute your own IP address of the MySQL instance, the MySQL user to connect as, and the password to use for that user. In addition to those parameters, provide the "-c" and "-r" arguments. For example:

```
# nohup cloud-sysvmadm -d 192.168.1.5 -u cloud -p password -c -r > sysvm.log 2>&1 &
# tail -f sysvm.log
```
This might take up to an hour or more to run, depending on the number of accounts in the system.

b. After the script terminates, check the log to verify correct execution:

# tail -f sysvm.log

The content should be like the following:

```
Stopping and starting 1 secondary storage vm(s)...
Done stopping and starting secondary storage vm(s)
Stopping and starting 1 console proxy vm(s)...
Done stopping and starting console proxy vm(s).
Stopping and starting 4 running routing vm(s)...
Done restarting router(s).
```
20. If you would like additional confirmation that the new system VM templates were correctly applied when these system VMs were rebooted, SSH into the System VM and check the version.

Use one of the following techniques, depending on the hypervisor.

#### **XenServer or KVM:**

SSH in by using the link local IP address of the system VM. For example, in the command below, substitute your own path to the private key used to log in to the system VM and your own link local IP.

Run the following commands on the XenServer or KVM host on which the system VM is present:

```
# ssh -i <private-key-path> <link-local-ip> -p 3922
# cat /etc/cloudstack-release
```
The output should be like the following:

Cloudstack Release 3.0 Mon Feb 6 15:10:04 PST 2012

#### **ESXi**

SSH in using the private IP address of the system VM. For example, in the command below, substitute your own path to the private key used to log in to the system VM and your own private IP.

Run the following commands on the Management Server:

```
# ssh -i <private-key-path> <private-ip> -p 3922
# cat /etc/cloudstack-release
```
The output should be like the following:

Cloudstack Release 3.0 Mon Feb 6 15:10:04 PST 2012

21. (XenServer only) If needed, upgrade all Citrix XenServer hypervisor hosts in your cloud to a version supported by CloudPlatform 3.0.7 and apply any required hotfixes. Instructions for upgrading and applying hotfixes can be found in [Section 1.4, "Upgrading and Hotfixing XenServer](#page-14-1) [Hypervisor Hosts"](#page-14-1).

#### <span id="page-14-0"></span>**1.3. Upgrade from 2.1.x to 3.0.7**

Direct upgrades from version 2.1.0 - 2.1.10 to 3.0.7 are not supported. It must first be upgraded to version 2.2.14. For information on how to upgrade from 2.1.x to 2.2.14, see the version 2.2.14 Release Notes.

#### <span id="page-14-1"></span>**1.4. Upgrading and Hotfixing XenServer Hypervisor Hosts**

In CloudPlatform 3.0.7, you can upgrade XenServer hypervisor host software without having to disconnect the XenServer cluster. You can upgrade XenServer 5.6 GA, 5.6 FP1, or 5.6 SP2 to any newer version that is supported by CloudPlatform. The actual upgrade is described in XenServer documentation, but there are some additional steps you must perform before and after the upgrade.

#### <span id="page-15-0"></span>**1.4.1. Upgrading to a New XenServer Version**

To upgrade XenServer hosts when running CloudPlatform 3.0.7:

1. Edit the file /etc/cloud/management/environment.properties and add the following line:

```
manage.xenserver.pool.master=false
```
2. Restart the Management Server to put the new setting into effect.

```
# service cloud-management start
```
- 3. Find the hostname of the master host in your XenServer cluster (pool):
	- a. Run the following command on any host in the pool, and make a note of the host-uuid of the master host:

```
# xe pool-list
```
b. Now run the following command, and find the host that has a host-uuid that matches the master host from the previous step. Make a note of this host's hostname. You will need to input it in a later step.

# xe host-list

4. On CloudPlatform, put the master host into maintenance mode. Use the hostname you discovered in the previous step.

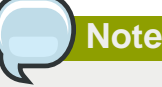

In the latest XenServer upgrade procedure, even after putting the master host into maintenance mode, the master host continues to stay as master.

Any VMs running on this master will be automatically migrated to other hosts, unless there is only one UP host in the cluster. If there is only one UP host, putting the host into maintenance mode will stop any VMs running on the host.

- 5. Disconnect the XenServer cluster from CloudPlatform. It will remain disconnected only long enough to upgrade one host.
	- a. Log in to the CloudPlatform UI as root.
	- b. Navigate to the XenServer cluster, and click Actions Unmanage.
	- c. Watch the cluster status until it shows Unmanaged.
- 6. Upgrade the XenServer software on the master host:
	- a. Insert the XenXerver 6.0.2 CD.
	- b. Reboot the host.
	- c. Upgrade to the newer version of XenServer. Use the steps in XenServer documentation.
- 7. Cancel the maintenance mode on the master host.
- 8. Reconnect the XenServer cluster to CloudPlatform.
	- a. Log in to the CloudPlatform UI as root.
	- b. Navigate to the XenServer cluster, and click Actions Manage.
	- c. Watch the status to see that all the hosts come up.
- <span id="page-16-1"></span>9. Upgrade the slave hosts in the cluster:
	- a. Put a slave host into maintenance mode.

Wait until all the VMs are migrated to other hosts.

- b. Upgrade the XenServer software on the slave.
- <span id="page-16-2"></span>c. Cancel maintenance mode for the slave.
- d. Repe[a](#page-16-1)t steps  $a$  through  $c$  for each slave host in the XenServer pool.
- 10. You might need to change the OS type settings for VMs running on the upgraded hosts, if any of the following apply:
	- If you upgraded from XenServer 5.6 GA to XenServer 5.6 SP2, change any VMs that have the OS type CentOS 5.5 (32-bit), Oracle Enterprise Linux 5.5 (32-bit), or Red Hat Enterprise Linux 5.5 (32-bit) to Other Linux (32-bit). Change any VMs that have the 64-bit versions of these same OS types to Other Linux (64-bit).
	- If you upgraded from XenServer 5.6 SP2 to XenServer 6.0.2, change any VMs that have the OS type CentOS 5.6 (32-bit), CentOS 5.7 (32-bit), Oracle Enterprise Linux 5.6 (32-bit), Oracle Enterprise Linux 5.7 (32-bit), Red Hat Enterprise Linux 5.6 (32-bit) , or Red Hat Enterprise Linux 5.7 (32-bit) to Other Linux (32-bit). Change any VMs that have the 64-bit versions of these same OS types to Other Linux (64-bit).
	- If you upgraded from XenServer 5.6 to XenServer 6.0.2, do all of the above.

#### <span id="page-16-0"></span>**1.4.2. Applying Hotfixes to a XenServer Cluster**

1. Edit the file /etc/cloud/management/environment.properties and add the following line:

```
manage.xenserver.pool.master=false
```
2. Restart the Management Server to put the new setting into effect.

```
# service cloud-management start
```
- 3. Find the hostname of the master host in your XenServer cluster (pool):
	- a. Run the following command on any host in the pool, and make a note of the host-uuid of the master host:

# xe pool-list

b. Now run the following command, and find the host that has a host-uuid that matches the master host from the previous step. Make a note of this host's hostname. You will need to input it in a later step.

# xe host-list

4. On CloudPlatform, put the master host into maintenance mode. Use the hostname you discovered in the previous step.

Any VMs running on this master will be automatically migrated to other hosts, unless there is only one UP host in the cluster. If there is only one UP host, putting the host into maintenance mode will stop any VMs running on the host.

- 5. Disconnect the XenServer cluster from CloudPlatform. It will remain disconnected only long enough to hotfix one host.
	- a. Log in to the CloudPlatform UI as root.
	- b. Navigate to the XenServer cluster, and click Actions Unmanage.
	- c. Watch the cluster status until it shows Unmanaged.
- 6. Hotfix the master host:
	- a. Add the XenServer hot fixes to the master host.
		- i. Assign a UUID to the update file:

xe patch-upload file-name=XS602E015.xsupdate

The command displays the UUID of the update file:

33af688e-d18c-493d-922b-ec51ea23cfe9

ii. Repeat the xe patch-upload command for all other XenServer updates: XS602E004.xsupdate, XS602E005.xsupdate.

Take a note of the UUIDs of the update files. The UUIDs are required in the next step.

b. Apply XenServer hot fixes to master host:

xe patch-apply host-uuid=<master uuid> uuid=<hotfix uuid>

- c. Repeat xe patch-apply command for all the hot fixes.
- d. Install the required CSP files.

xe-install-supplemental-pack <csp-iso-file>

- e. Restart the master host.
- 7. Cancel the maintenance mode on the master host.
- 8. Reconnect the XenServer cluster to CloudPlatform.
- a. Log in to the CloudPlatform UI as root.
- b. Navigate to the XenServer cluster, and click Actions Manage.
- c. Watch the status to see that all the hosts come up.
- 9. Hotfix the slave hosts in the cluster:
	- a. Put a slave host into maintenance mode.

Wait until all the VMs are migrated to other hosts.

b. Apply the XenServer hot fixes to the slave host:

xe patch-apply host-uuid=<master uuid> uuid=<hotfix uuid>

- c. Repeat Step a through b for each slave host in the XenServer pool.
- d. Install the required CSP files.

xe-install-supplemental-pack <csp-iso-file>

e. Restart the slave hosts.

Wait until all the slave hosts are up. It might take several minutes for the hosts to come up.

- 10. Cancel the maintenance mode on the slave hosts.
- 11. You might need to change the OS type settings for VMs running on the upgraded hosts, if any of the following apply:
	- If you upgraded from XenServer 5.6 SP2 to XenServer 6.0.2, change any VMs that have the OS type CentOS 5.6 (32-bit), CentOS 5.7 (32-bit), Oracle Enterprise Linux 5.6 (32-bit), Oracle Enterprise Linux 5.7 (32-bit), Red Hat Enterprise Linux 5.6 (32-bit) , or Red Hat Enterprise Linux 5.7 (32-bit) to Other Linux (32-bit). Change any VMs that have the 64-bit versions of these same OS types to Other Linux (64-bit).
	- If you upgraded from XenServer 5.6 GA or 5.6 FP1 to XenServer 6.0.2, change any VMs that have the OS type CentOS 5.5 (32-bit), CentOS 5.6 (32-bit), CentOS 5.7 (32-bit), Oracle Enterprise Linux 5.5 (32-bit), Oracle Enterprise Linux 5.6 (32-bit), Oracle Enterprise Linux 5.7 (32-bit), Red Hat Enterprise Linux 5.5 (32-bit), Red Hat Enterprise Linux 5.6 (32-bit) , or Red Hat Enterprise Linux 5.7 (32-bit) to Other Linux (32-bit). Change any VMs that have the 64-bit versions of these same OS types to Other Linux (64-bit).

# <span id="page-20-0"></span>**What's New in 3.0.7**

CloudPlatform 3.0.7 is a bug fix release. It includes no new features.

There is one new global configuration parameter, enable.ha.storage.migration, which can be used to control storage migration during high availability. The default value is true.

# <span id="page-22-0"></span>**Known Issues in 3.0.7**

# <span id="page-22-1"></span>**3.1. Fresh Installation of CloudPlatform Does Not Start Unless Permissions on Catalina Is Revised**

Defect: CS-17823

Fresh installation of CloudPlatform Management Server does not start initially due to permission issues on the catalina.out file. If the Management Server fail to start on a fresh install, check the permission on Catalina. To workaround, provide necessary permissions to Catalina by running the following:

<span id="page-22-2"></span>chmod 777 /usr/share/cloud/management/logs/catalina.out

## **3.2. Cloud Directory Is Not Writeable Unless Permissions Are Granted**

Defect: CS-17864

The /var/lib/cloud directory is not writable. To workaround, provide necessary permissions by running the following:

<span id="page-22-3"></span>chmod cloud:cloud /var/lib/cloud

### **3.3. Upgrading VMware In Place Not Supported**

VMware 5.1 is certified to work with this release. However, CloudPlatform 3.0.7 does not yet support upgrading the hypervisor from an older version in an existing deployment.

### <span id="page-22-4"></span>**3.4. Instance UUID Is Displayed in the UI After 3.0.1 Upgrade**

After upgrading from version 3.0.1 to any higher version of CloudPlatform, the instance name displayed in the UI is the same as the UUID of the instance. This behaviour is as per the design.

# <span id="page-24-0"></span>**Issues Fixed in 3.0.7**

The following issues of interest have been fixed in this version.

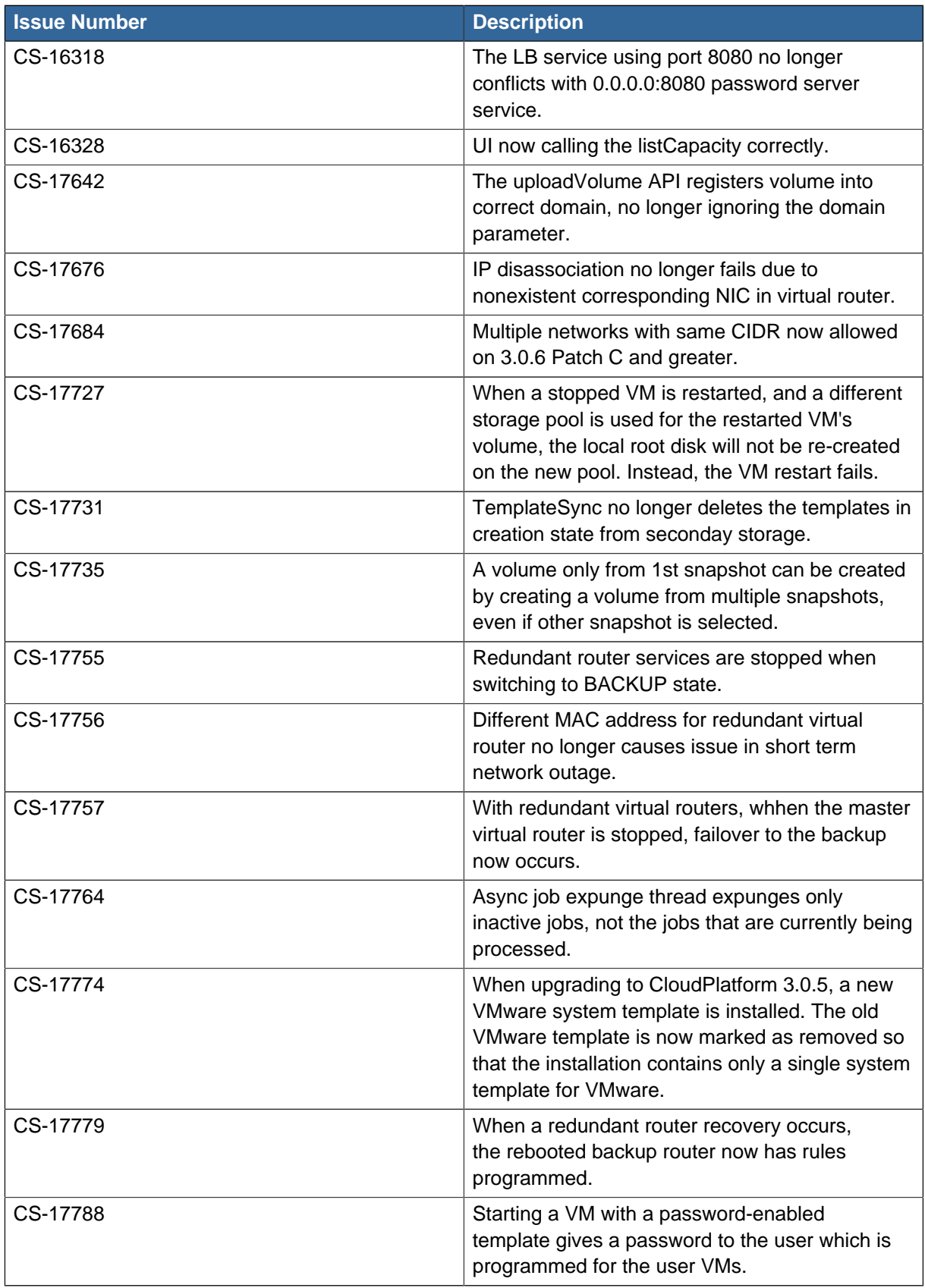

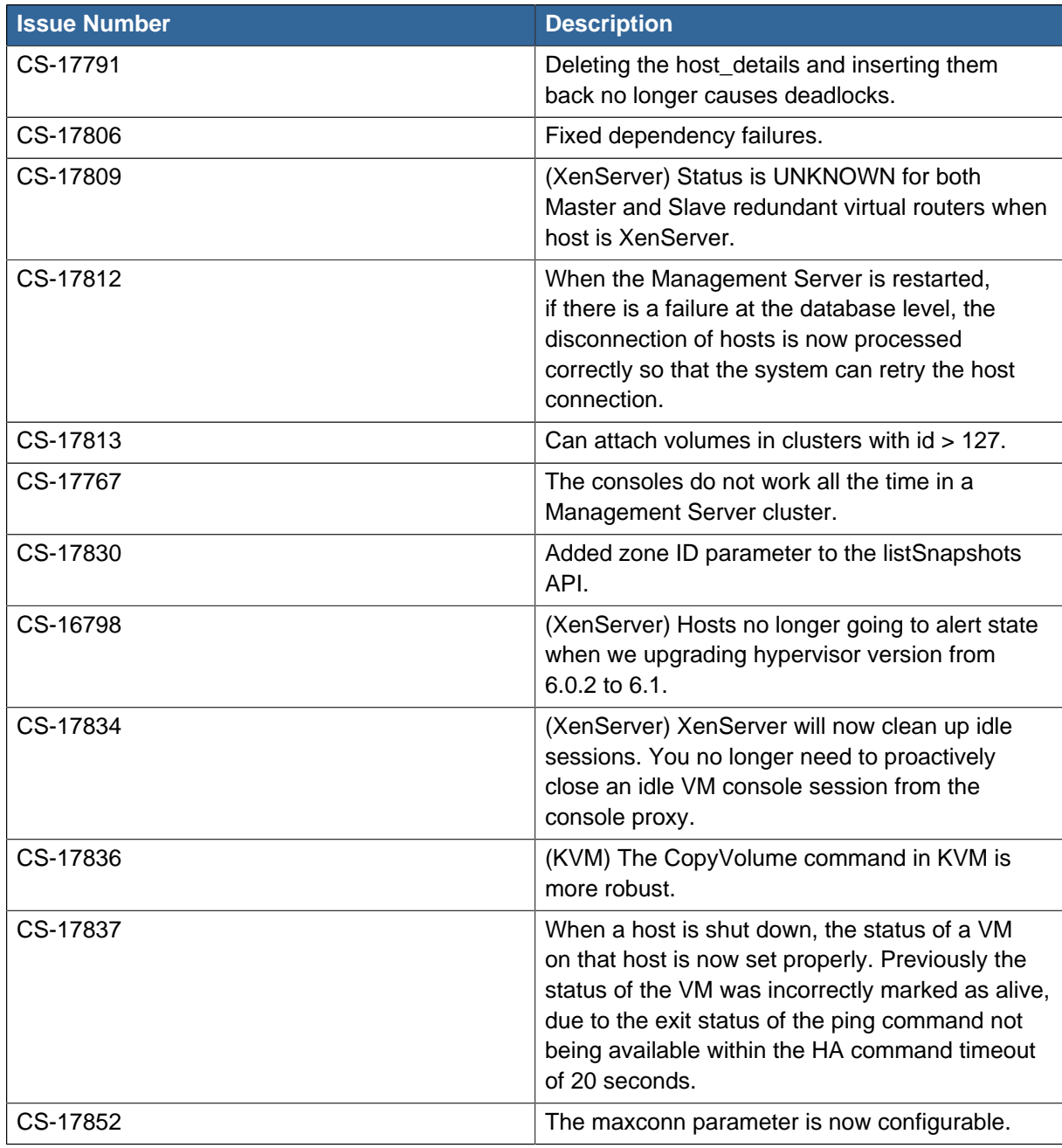

# <span id="page-26-0"></span>**API Changes from 3.0.6 to 3.0.7**

There are no known API changes in this version.

# <span id="page-28-0"></span>**Submitting Feedback and Getting Help**

The support team is available to help customers plan and execute their installations. To contact the support team, log in to *[the Support Portal](http://support.citrix.com/cms/kc/cloud-home/)*<sup>1</sup> by using the account credentials you received when you purchased your support contract.

<sup>1</sup> <http://support.citrix.com/cms/kc/cloud-home/>